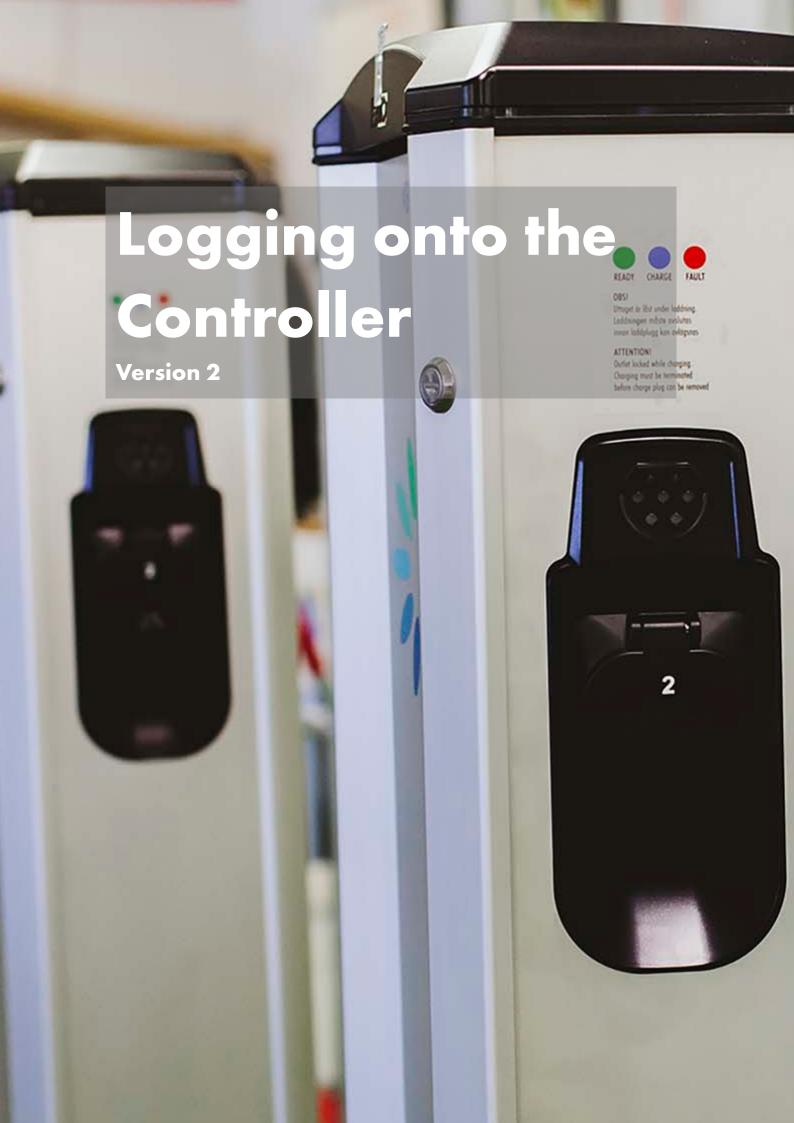

# Logging onto Controller Version 2

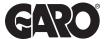

### Step 1

You will need: A Laptop and a micro-USB to USB cable. This should be plugged in from your laptop to your charge controller. If the charger has two charge controllers make sure you plug into the charge controller on the right-hand side and <u>DO NOT</u> remove any cables or links between the charge controllers.

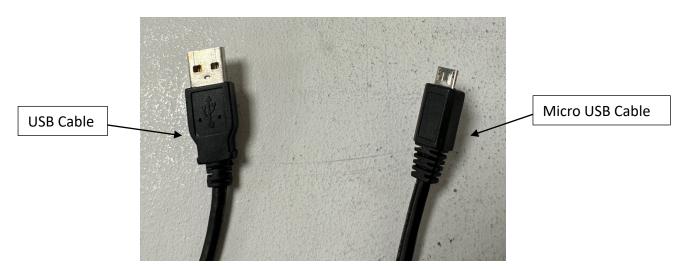

### Step 2

Plug into the controller on the right-hand side were says config.

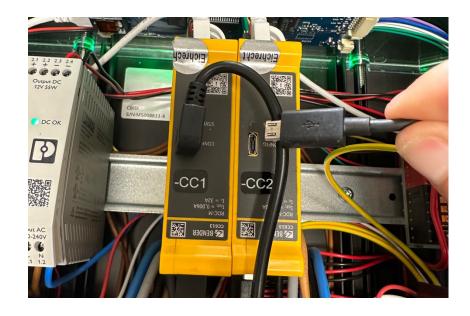

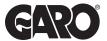

Once plugged into the controller open a new web browser. Enter the following address in the top search bar 192.168.123.123/operator.

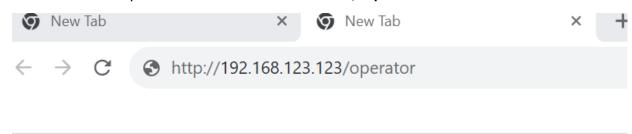

# Step 4

You will then come to the home screen as seen below.

| Username | operator                   |
|----------|----------------------------|
| Password | cherry_zone or yellow_zone |

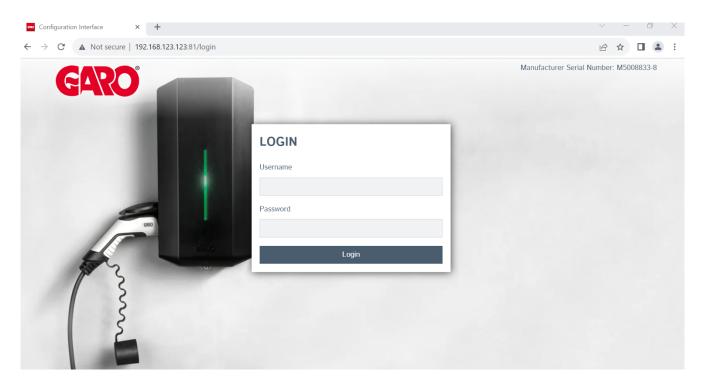

# Step 5

Please now revert to the appropriate next steps – you will find all the user guides in the QR code below.

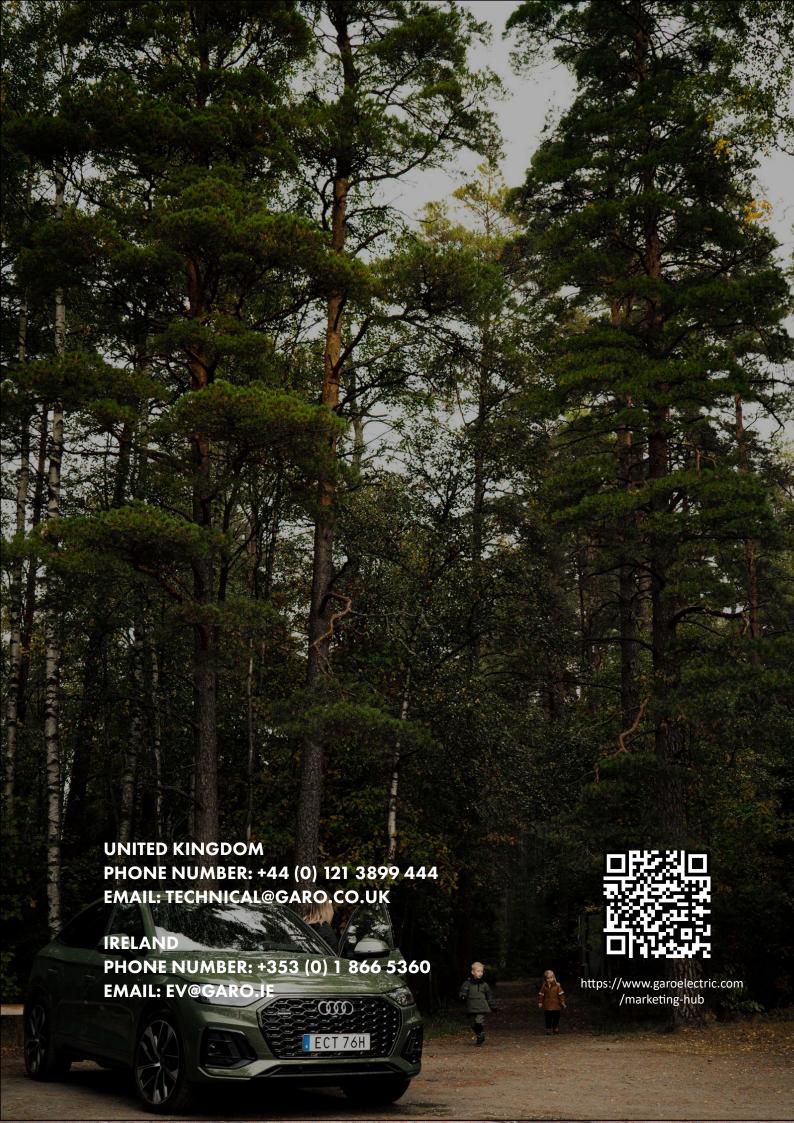